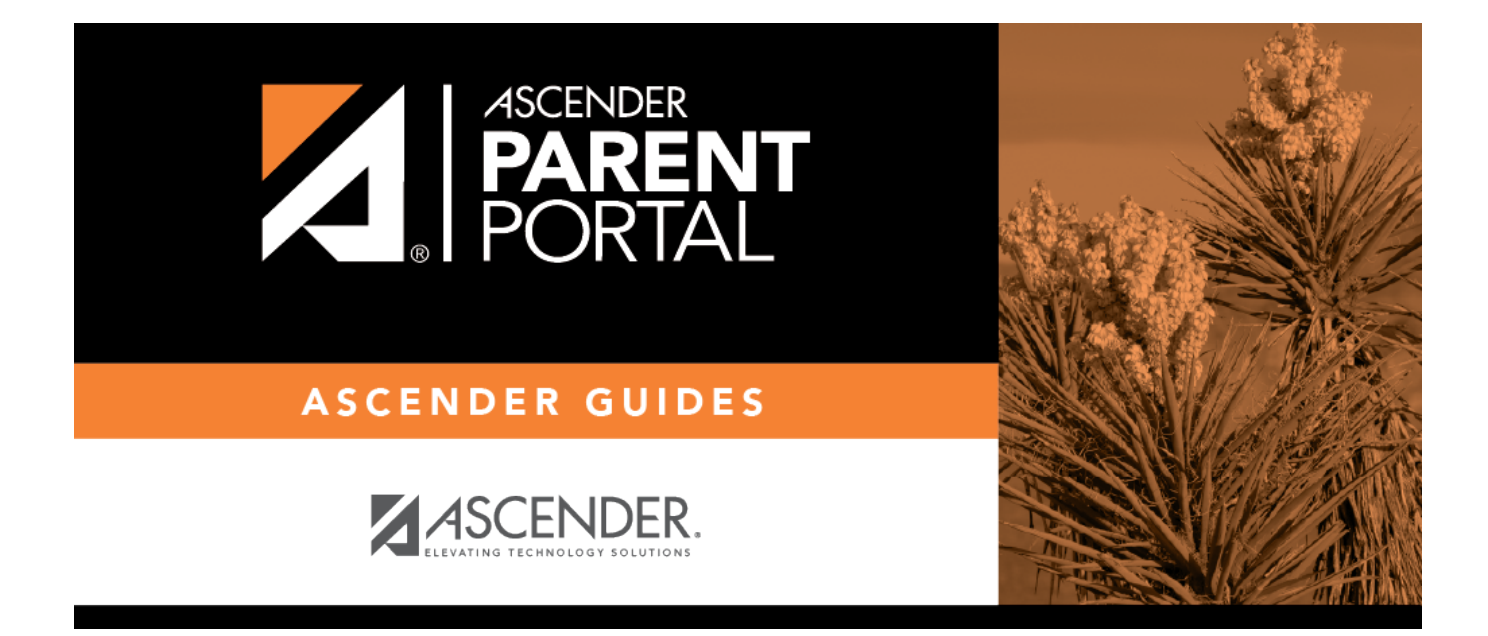

# **New Student Enrollment (Inscripción de estudiante nuevo)**

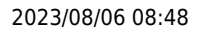

## **Table of Contents**

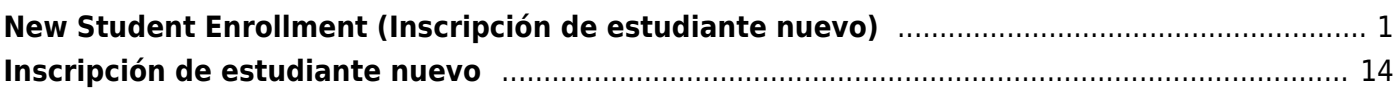

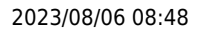

# <span id="page-4-0"></span>**New Student Enrollment (Inscripción de estudiante nuevo)**

### *ASCENDER ParentPortal > My Account > New Student Enrollment*

The New Student Enrollment page allows you to go through the steps required to enroll a new student online using forms provided by the district, and then request an enrollment key which will allow you to complete the New Student Enrollment process.

### **Step 1 - Student Name:**

❏ Enter the student's full name and click **Continue**.

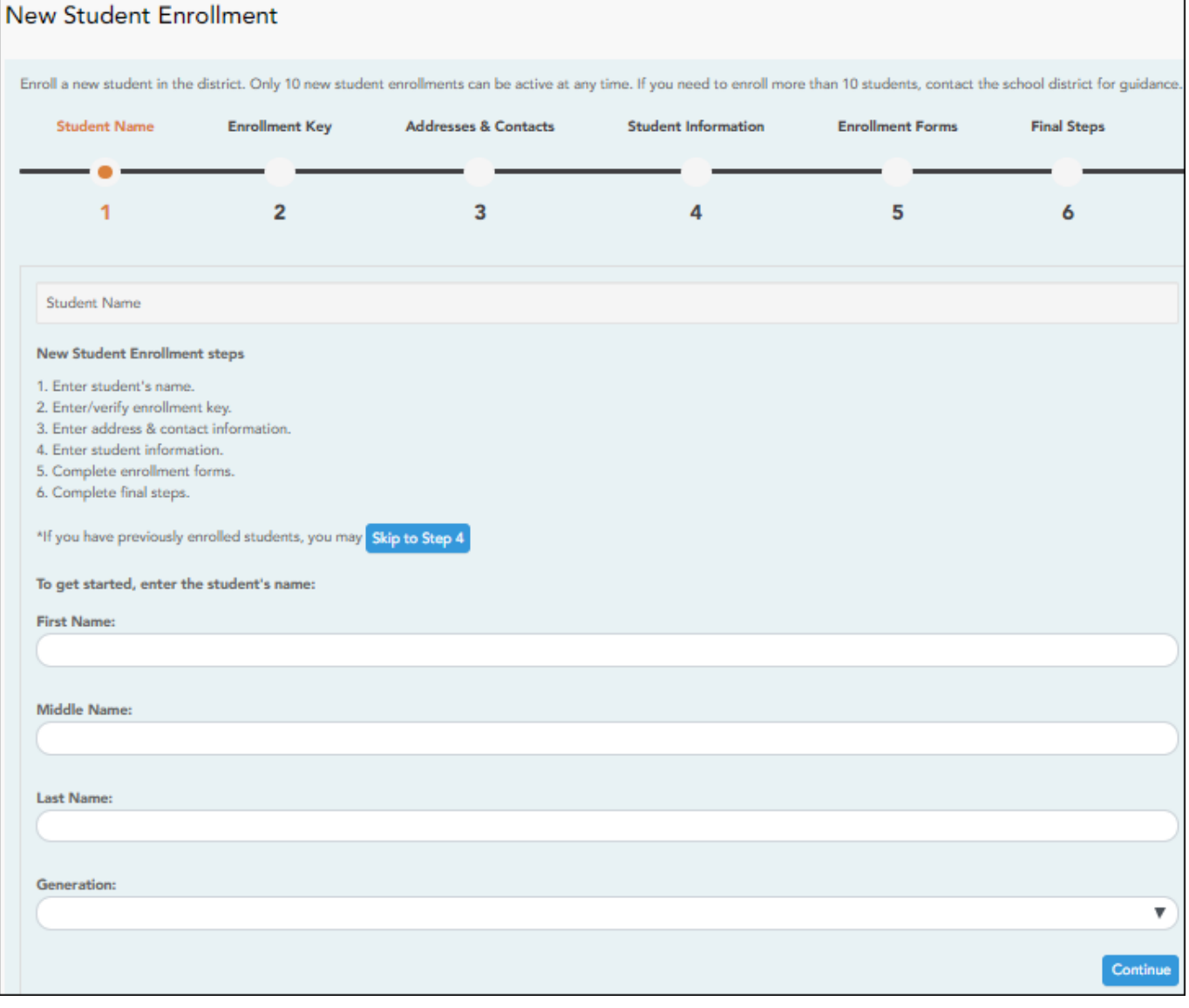

### **Step 2 - Enrollment Key:**

There are two possible methods for requesting an enrollment key. One of the following options will be available, as determined by the district.

[Option 1 - Email Validation](#page--1-0)

For this option, an enrollment key is sent to you in an email message.

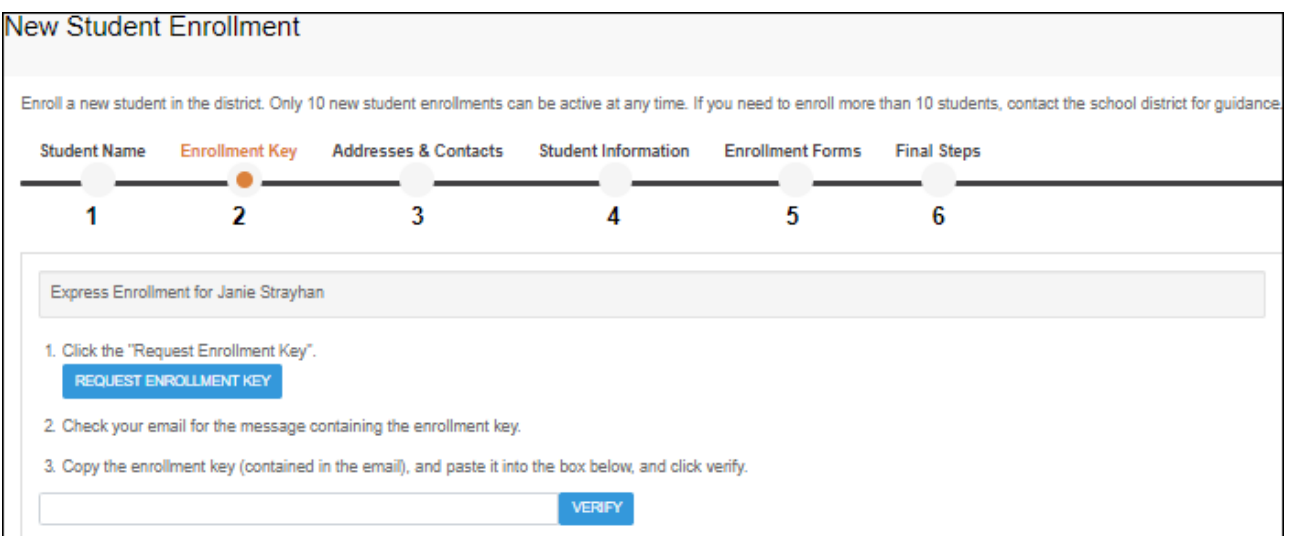

Once you obtain the key, you can enter the key on this page to complete the process. To do this, follow these steps:

❏ Click **REQUEST ENROLLMENT KEY** to request an enrollment key for your student.

A message is sent to your email address that contains the new 16-character student enrollment key.

❏ Check your email inbox for the message that contains the enrollment key.

**Enrollment Key** You must enter the exact enrollment key in order to complete the enrollment process. The easiest way to enter the code accurately is to copy it from the email message and paste it into the field.

### ❏ Click **VERIFY**.

If you typed the enrollment key correctly, the message "Your key has been created and verified!" is displayed.

### [Option 2 - CAPTCHA Validation](#page--1-0)

For this option, a key is generated once you correctly enter the CAPTCHA code. To do this, follow these steps:

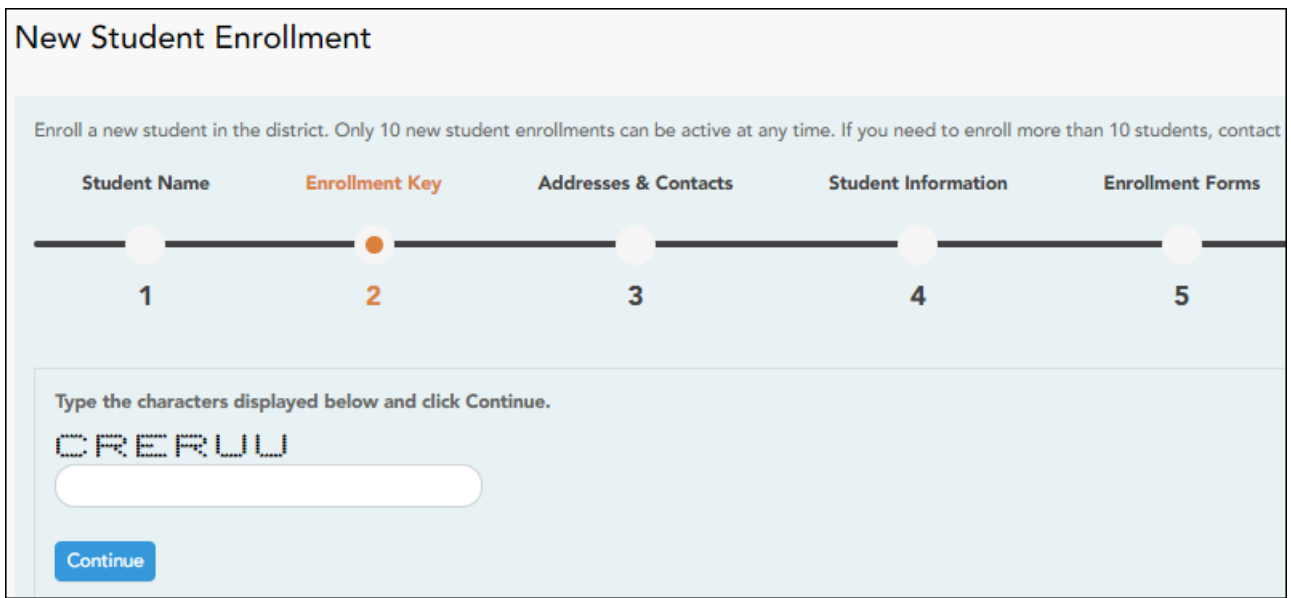

This option is primarily used during a short-term enrollment event, such as Kinder Roundup.

❏ Type the CAPTCHA code exactly as it appears on the page.

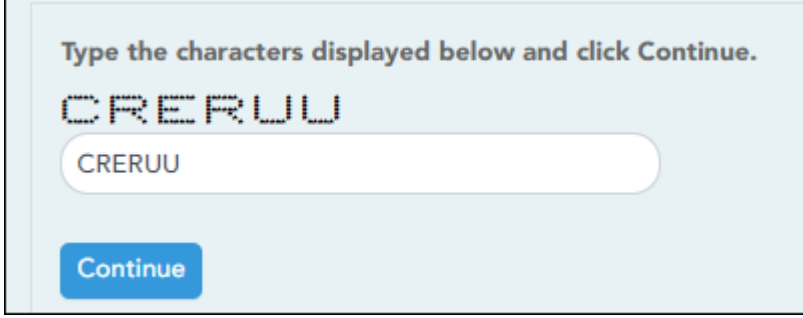

❏ Click **Continue**.

If you typed the CAPTCHA code correctly, the message "Your key has been created and verified!" is displayed.

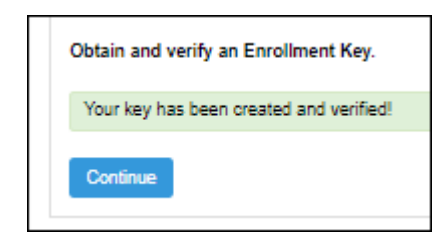

Also, the parent will receive an enrollment key by email. The parent should save this information for his records.

❏ Click **Continue**.

## **Step 3 - Addresses & Contacts:**

Step 3 allows you to add physical addresses and mailing addresses for the student, family members, and other contacts.

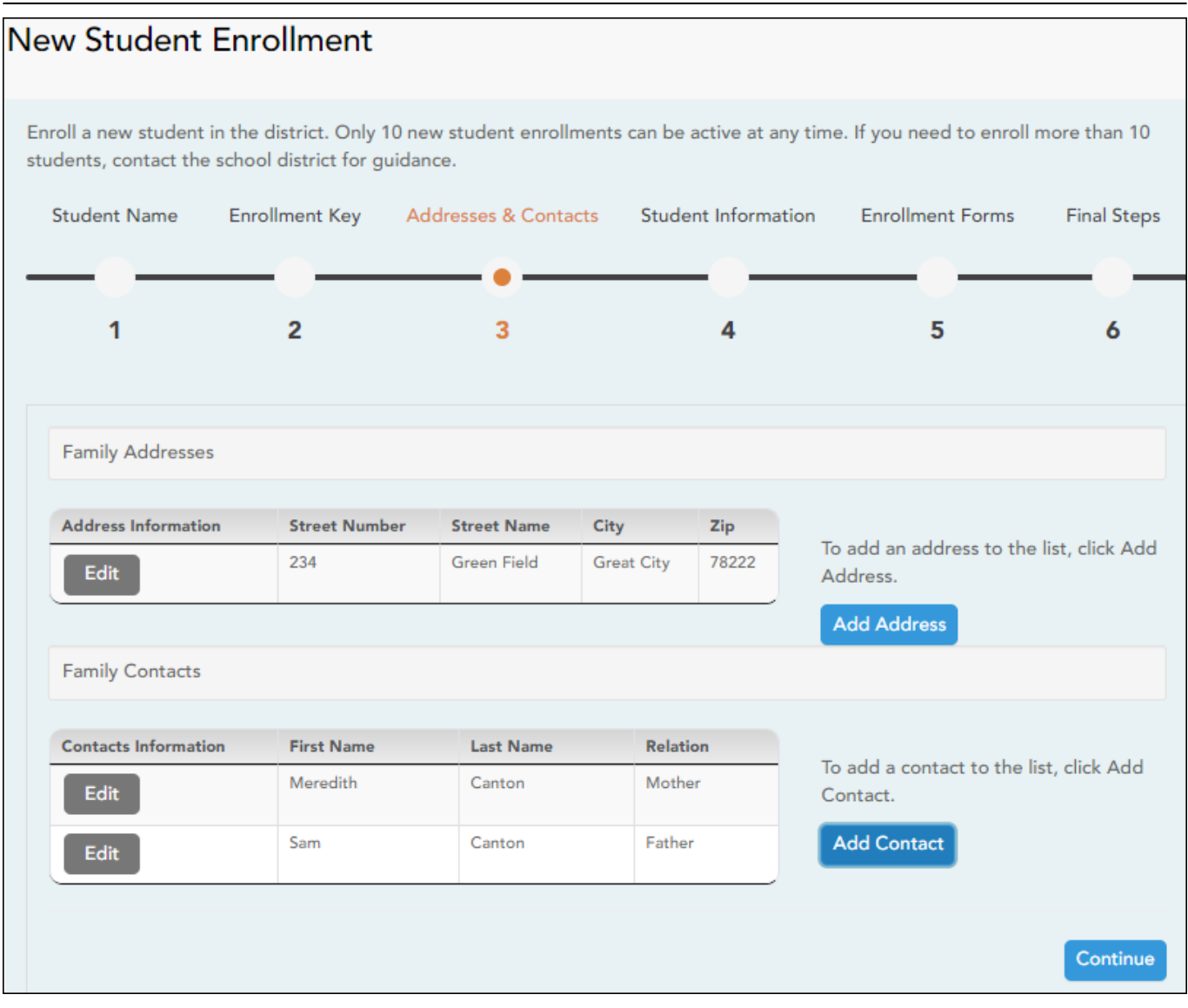

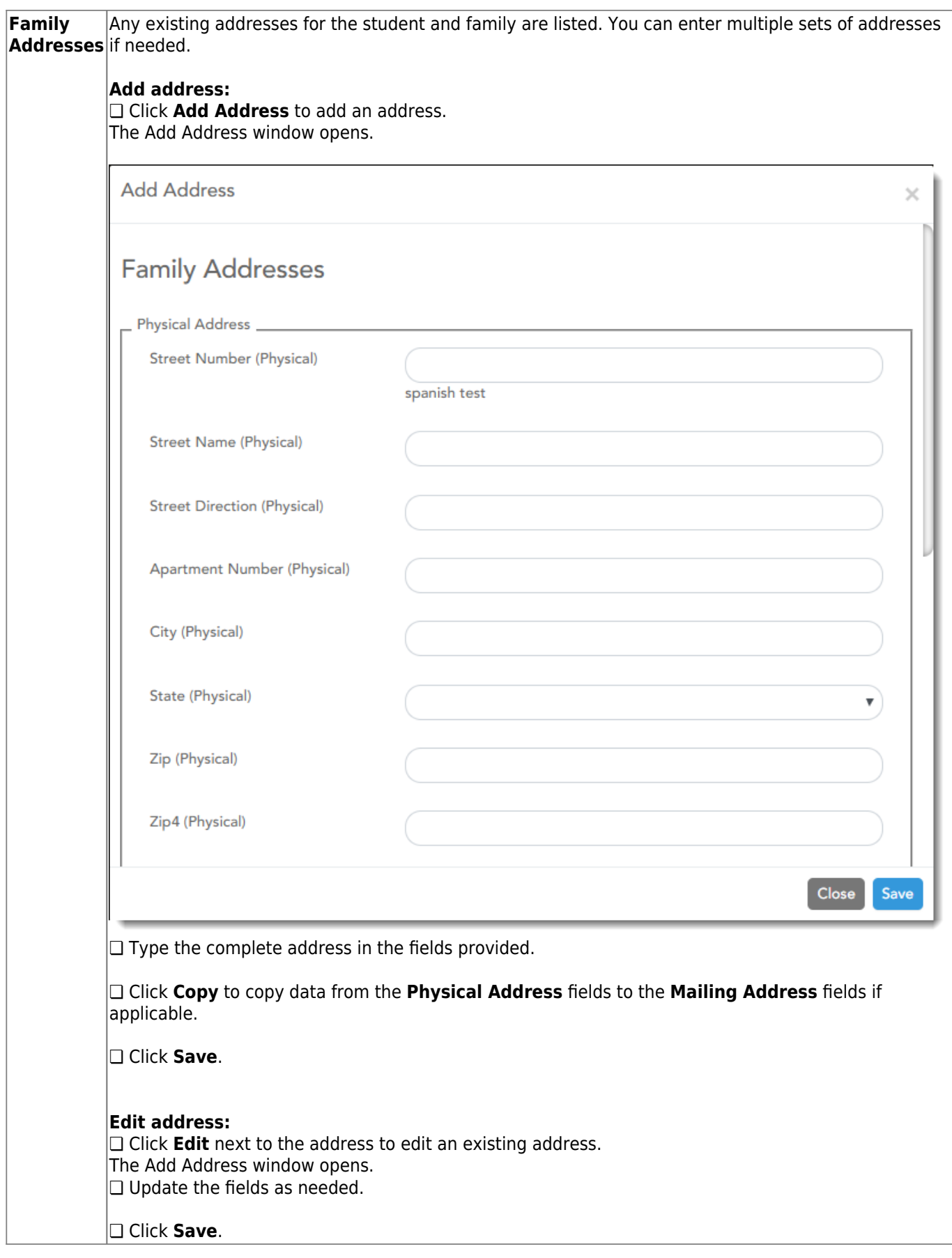

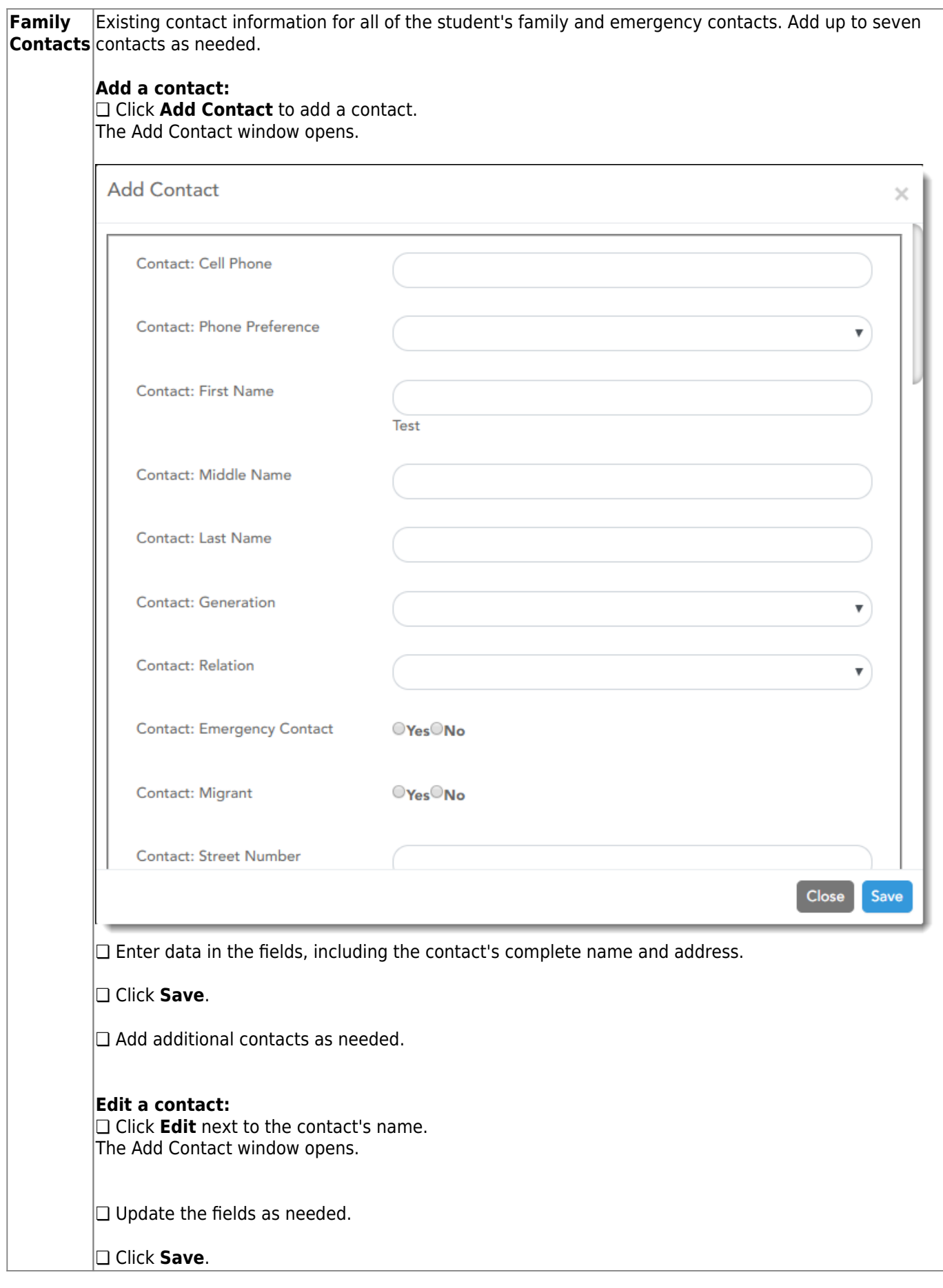

❏ Click **Continue**.

## **Step 4 - Student Information:**

Any existing students added to your account are listed.

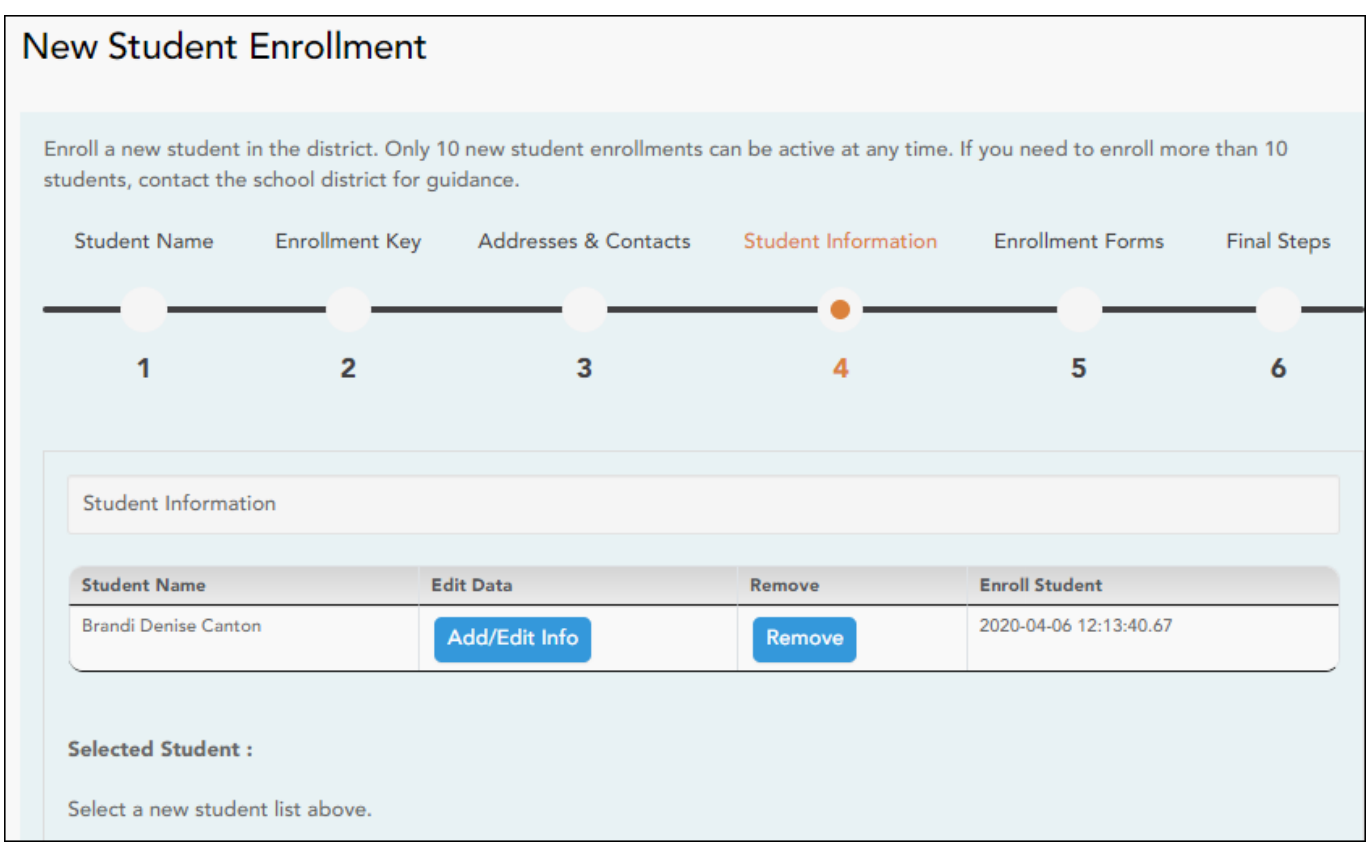

❏ Click **Add/Edit Info** for the student.

The page is re-displayed allowing you to select the student's address and contacts and enter additional information for the selected student.

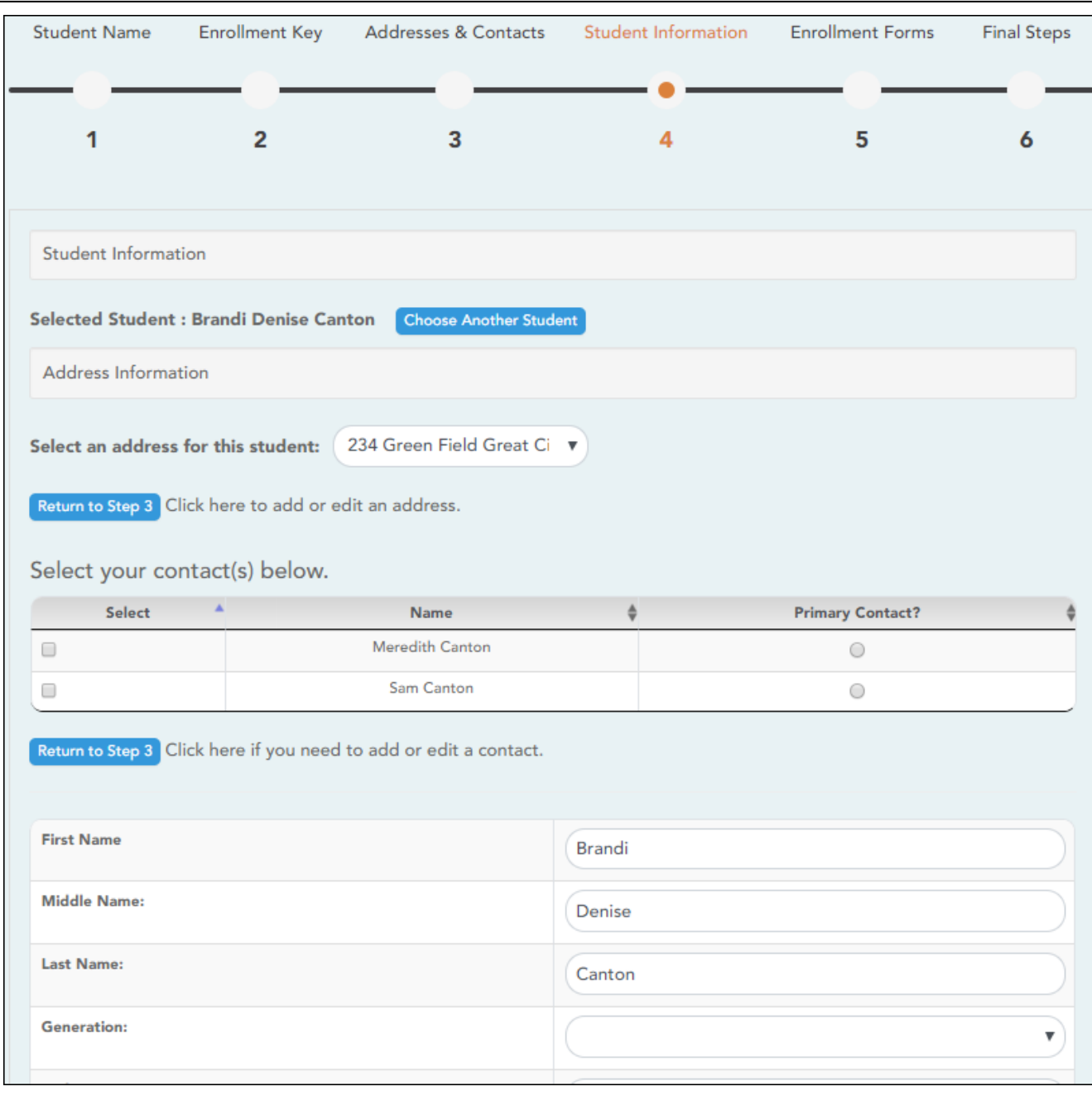

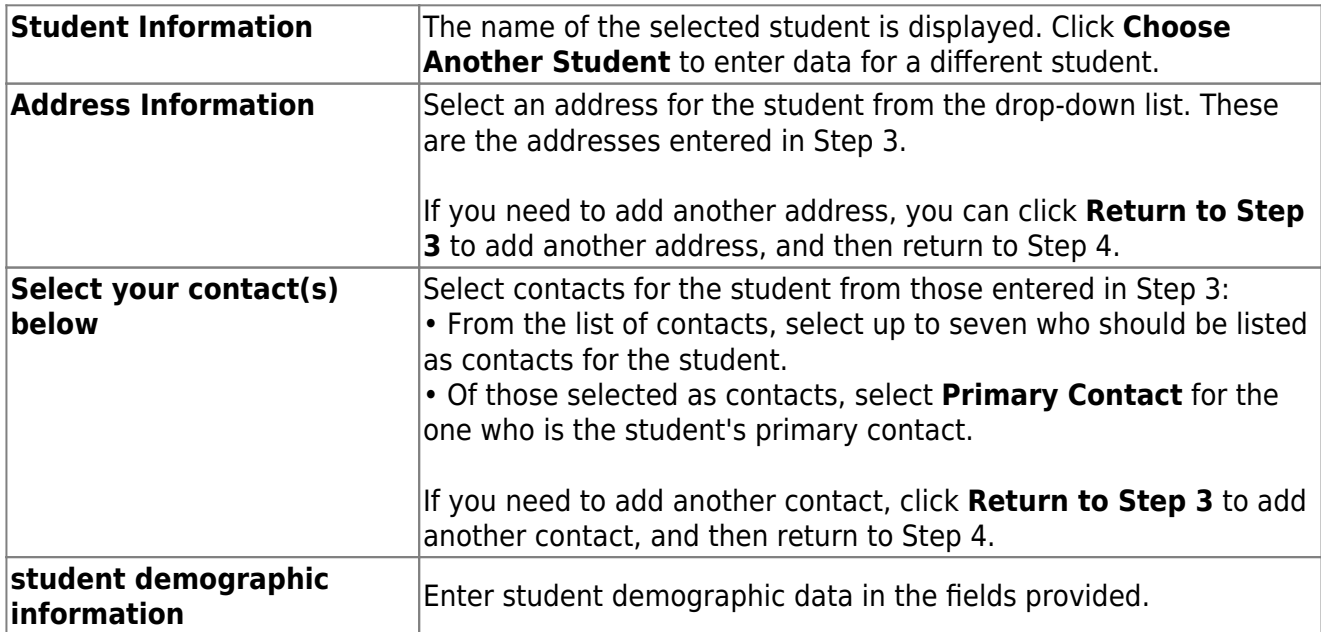

If a field contains the **Document** button, you can click the button to upload a file related to online enrollment, such as a birth certificate, driver license, immunization record, or proof of residency.

A window opens allowing you select and upload one or more files.

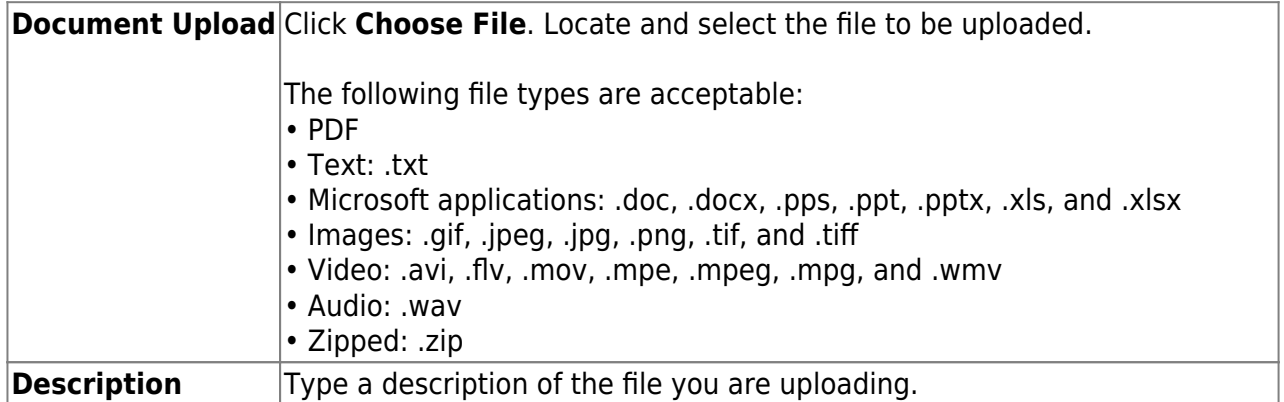

### ❏ Click **Upload File**.

A message is displayed indicating that the file upload was successful, and the details are displayed.

❏ Click **Close** to close the window.

Document (+)  $\overline{\phantom{a}}$ - If a document has been uploaded for a particular field, the button displays **Documents(+)** (with a plus sign).

 $\overline{a}$  Document (-)  $\overline{a}$  - If no document has been uploaded for the field, the button displays **Documents(-)** (with a minus sign).

### **View or delete an existing document:**

❏ Click **Documents(+)**.

• Click the document to view it.

• Click  $\widehat{w}$  next to the document to delete it. You are prompted to confirm that you want to delete the file. Click **OK**.

### ❏ Click **Save and Continue**.

❏ Or, click **Save and Continue Later** if you have not completed all information and need to continue at a later time. A message is displayed indicating that the data is saved but not submitted for district processing. You can return at a later time to complete the process.

### **Step 5 - Enrollment Forms:**

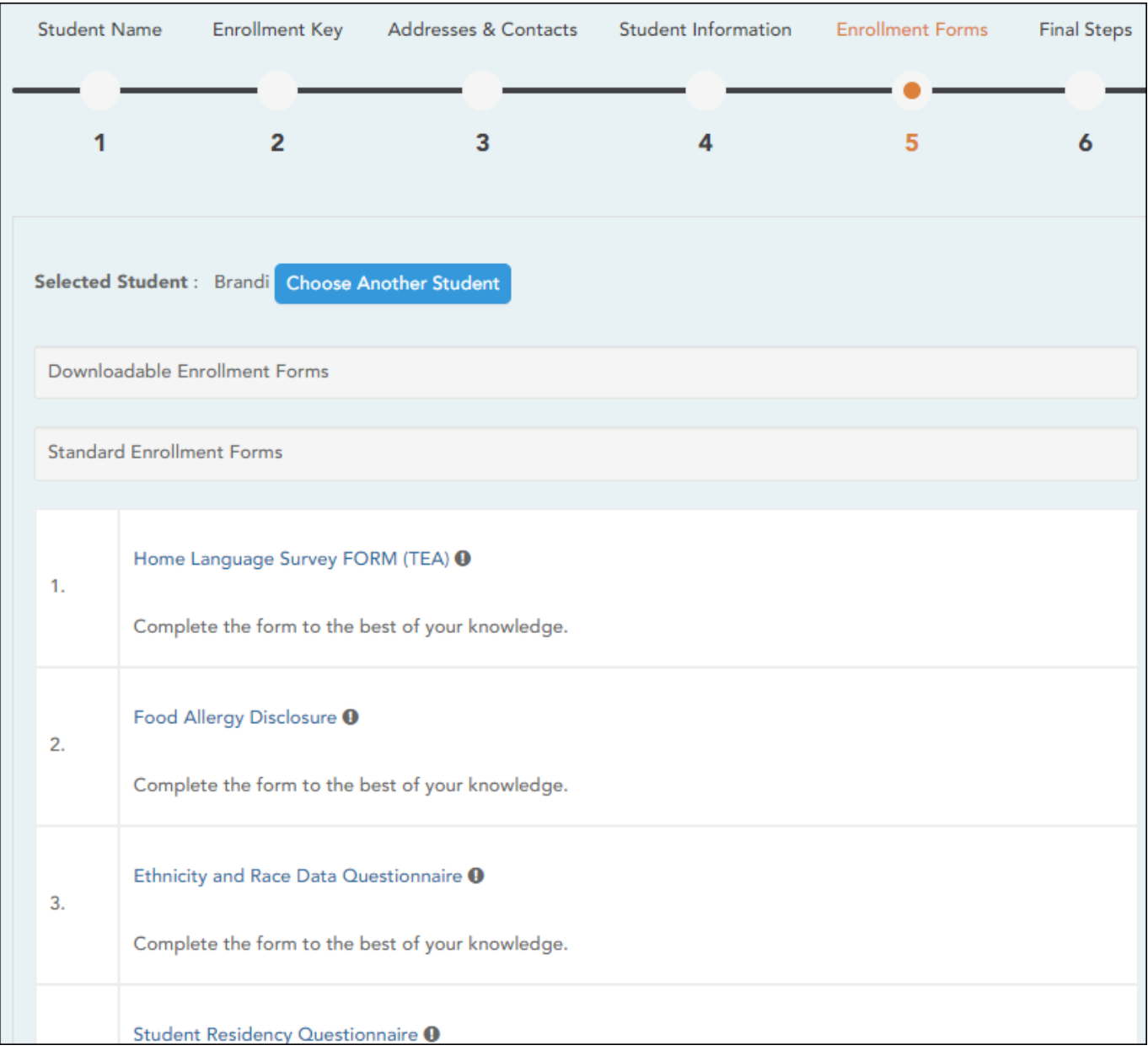

### ❏ Under **Downloadable Enrollment Forms:**

Any additional forms required by the campus or district are listed.

(If you are unable to submit forms online, they can be printed: [Download Standard Forms](https://help.ascendertx.com/test/parentportal/lib/exe/fetch.php/images/forms/standard_forms.pdf) [\(optional\):](https://help.ascendertx.com/test/parentportal/lib/exe/fetch.php/images/forms/standard_forms.pdf))

 $\Box$  Click each form to view it. The form opens in a new window where it can be viewed and printed.

❏ Print and complete all forms by hand, and take the completed forms to the campus or district if required.

### ❏ Under **Standard Enrollment Forms:**

The required standard forms are listed. These forms can be completed and submitted online. Icons next to the form name indicate if you have completed the form:

- $\bullet$  Indicates that the parent has not saved the form.
- $\odot$  Indicates that the parent has already saved the form.

❏ Click each form to view it.

The form opens in a pop-up window.

❏ Enter the required information and click **Save Changes**.

**You cannot save a form unless all required data is entered.**

**NOTE:** Some forms do not have data entry fields, but do need to be acknowledged by the parent. In this case, the click **Save Changes** to acknowledge the contents of the form.

Until all forms are saved, the **Enroll Student** button remains disabled. (You may need to scroll down to view the **Enroll Student** button.)

❏ Click **Enroll Student** when all data and forms are ready.

The student's enrollment information is submitted to the district for review and acceptance. You will also receive a confirmation notice by email.

### **Step 6 - Final Steps:**

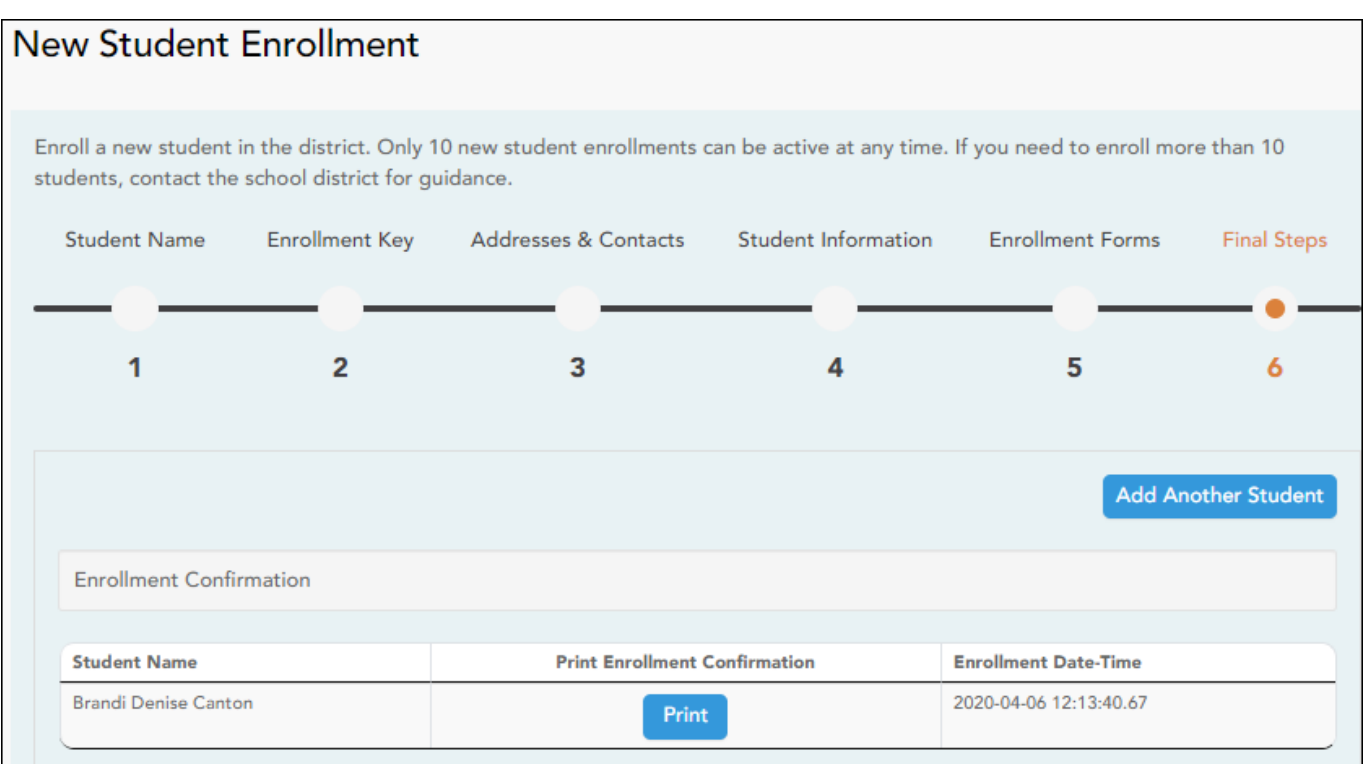

❏ Click **Add Another Student** if you need to enroll another student, and repeat the process from Step 1.

### **Under Enrollment Confirmation:**

All students are listed whom you have successfully submitted to the district for enrollment, or are in the process of enrolling.

- If you have started the enrollment process for the student, the student's name is displayed.
- If his enrollment has successfully been submitted to the district, the submission date-time stamp is displayed.

❏ (Optional) Click **Print** to print a confirmation message for each enrolled student.

The message contains the student's name, student enrollment key, and further instructions for your records.

### **What Happens Next?**

### **Visit in person:**

To complete the enrollment process, it may be necessary to go to the district or campus to deliver the downloadable forms and complete any steps that must be handled in person, as required by the district and campus. Contact your campus for these instructions.

### **Receive a ParentPortal ID:**

Once the district or campus has completed your student's enrollment, the campus will issue you a ParentPortal ID for each student you successfully enrolled. You can use the portal ID to add the student to your account.

Once your student is completely enrolled and added to your account, he will be listed on your **My Account** page under **Students**.

## <span id="page-17-0"></span>**Inscripción de estudiante nuevo**

### *ASCENDER ParentPortal > Mi cuenta > Inscripción de estudiantes nuevo*

La página de Inscripción de estudiantes nuevos le permite seguir los pasos necesarios para inscribir a un nuevo estudiante en línea usando los formularios provistos por el distrito, y luego solicitar una clave de inscripción que le permitirá completar el proceso de inscripción del estudiante nuevo.

### **Paso 1 - Nombre del estudiante:**

❏ Escriba el nombre completo del estudiante y haga clic en **Continuar**.

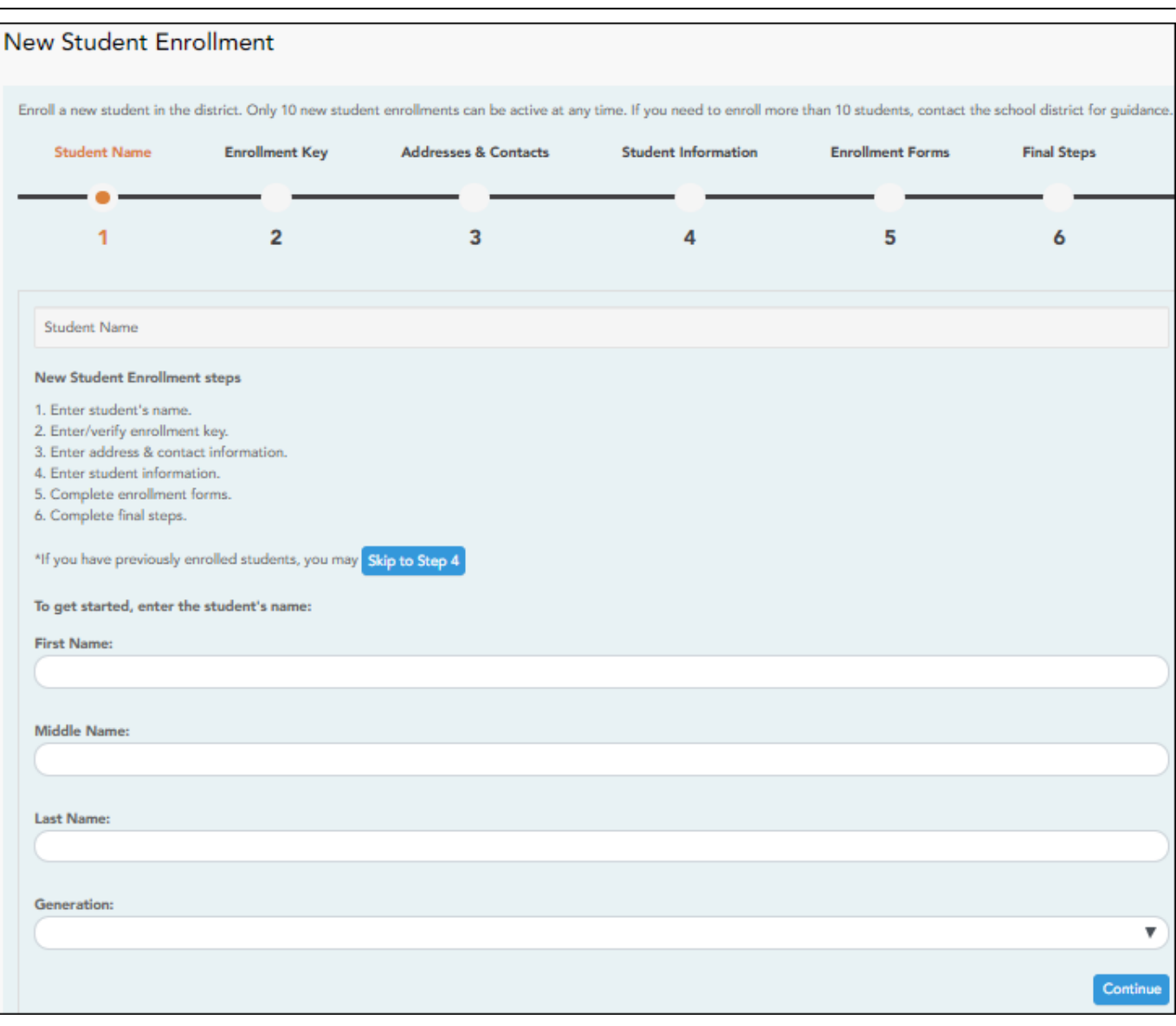

## **Paso 2 - Clave de inscripción:**

Hay dos métodos posibles para solicitar una clave de inscripción. Una de las siguientes opciones estará disponible, según lo determine el distrito.

[Opción 1 - Validación de correo electrónico](#page--1-0)

En esta opción se le envía una clave de inscripción en un mensaje de correo electrónico.

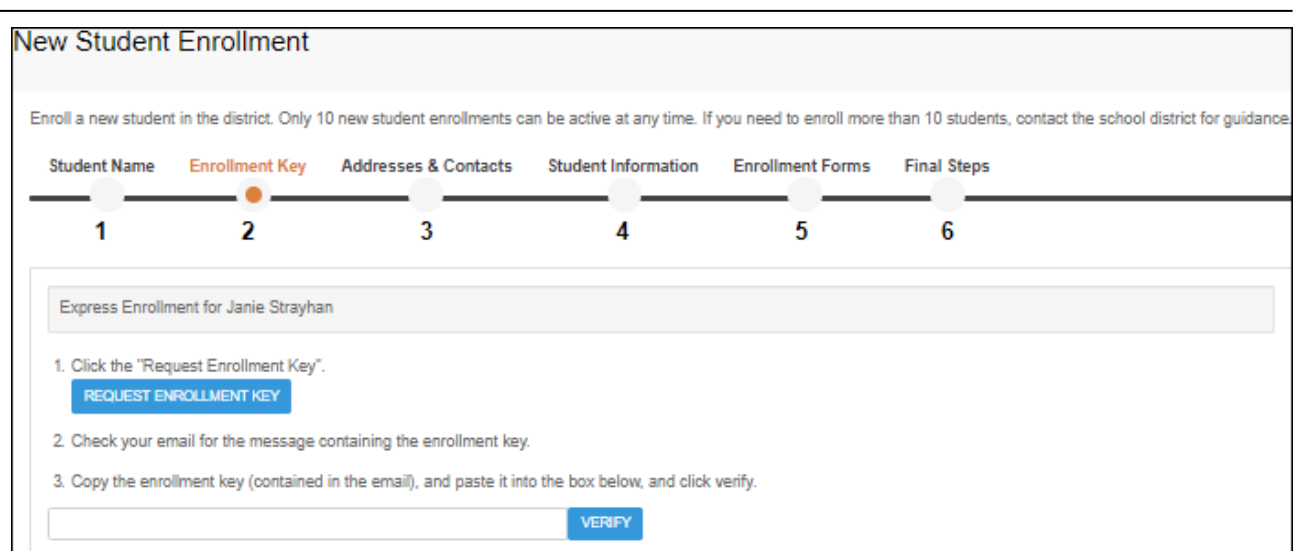

Una vez que obtenga la clave, puede capturarla en esta página para completar el proceso. Para hacerlo, siga estos pasos:

❏ Haga clic en **SOLICITAR CLAVE DE INSCRIPCIÓN** para solicitar una clave de inscripción para su estudiante.

Se enviará un mensaje a su dirección de correo electrónico con la nueva clave de inscripción del estudiante, que tendrá 16 caracteres.

❏ Busque en la bandeja de entrada de su correo electrónico el mensaje que contiene la clave de inscripción.

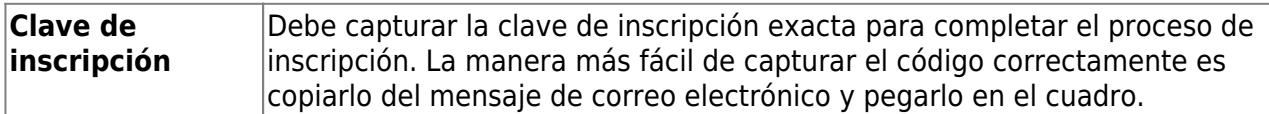

❏ Haga clic en **VERIFICAR**.

Si capturó correctamente la clave de inscripción, aparecerá el mensaje "¡Su clave se ha creado y verificado!".

### [Opción 2 - Validación con CAPTCHA](#page--1-0)

Para esta opción, se genera un código cuando captura correctamente el código CAPTCHA. Para hacerlo, siga estos pasos:

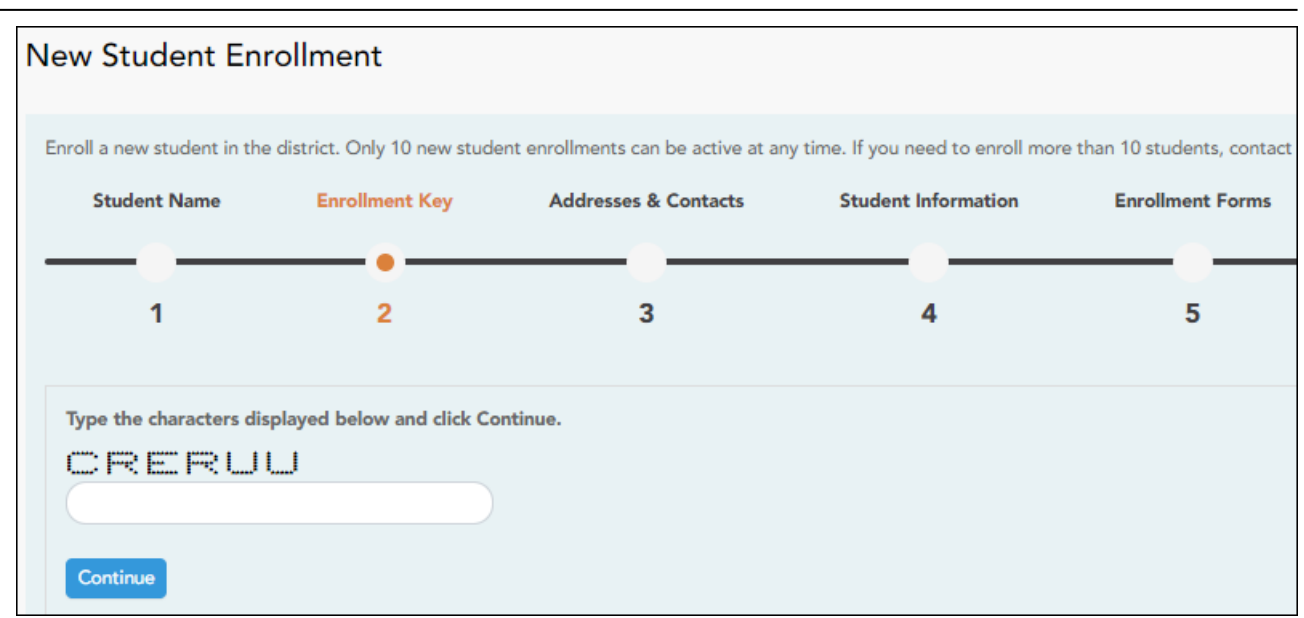

Esta opción generalmente se usa durante un evento de inscripción de corto plazo, como Kinder Roundup.

❏ Escriba el código CAPTCHA tal y como aparece en la página.

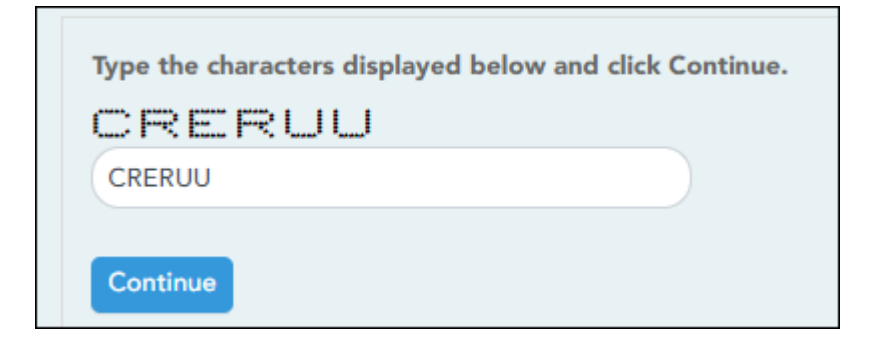

❏ Haga clic en **Continuar**.

Si capturó correctamente el código CAPTCHA, aparecerá el mensaje "¡Su clave se ha creado y verificado!".

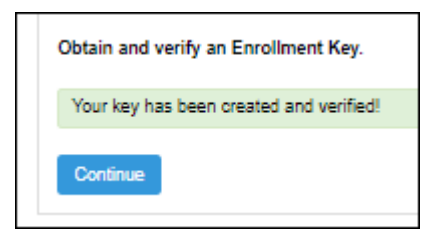

Además, el padre/madre recibirá una clave de inscripción por correo. El padre/madre debe guardar esta información para sus registros.

PP

❏ Haga clic en **Continuar**.

## **Paso 3 - Direcciones y contactos:**

El paso 3 le permite añadir direcciones físicas y postales para el estudiante, los miembros de su familia y otros contactos.

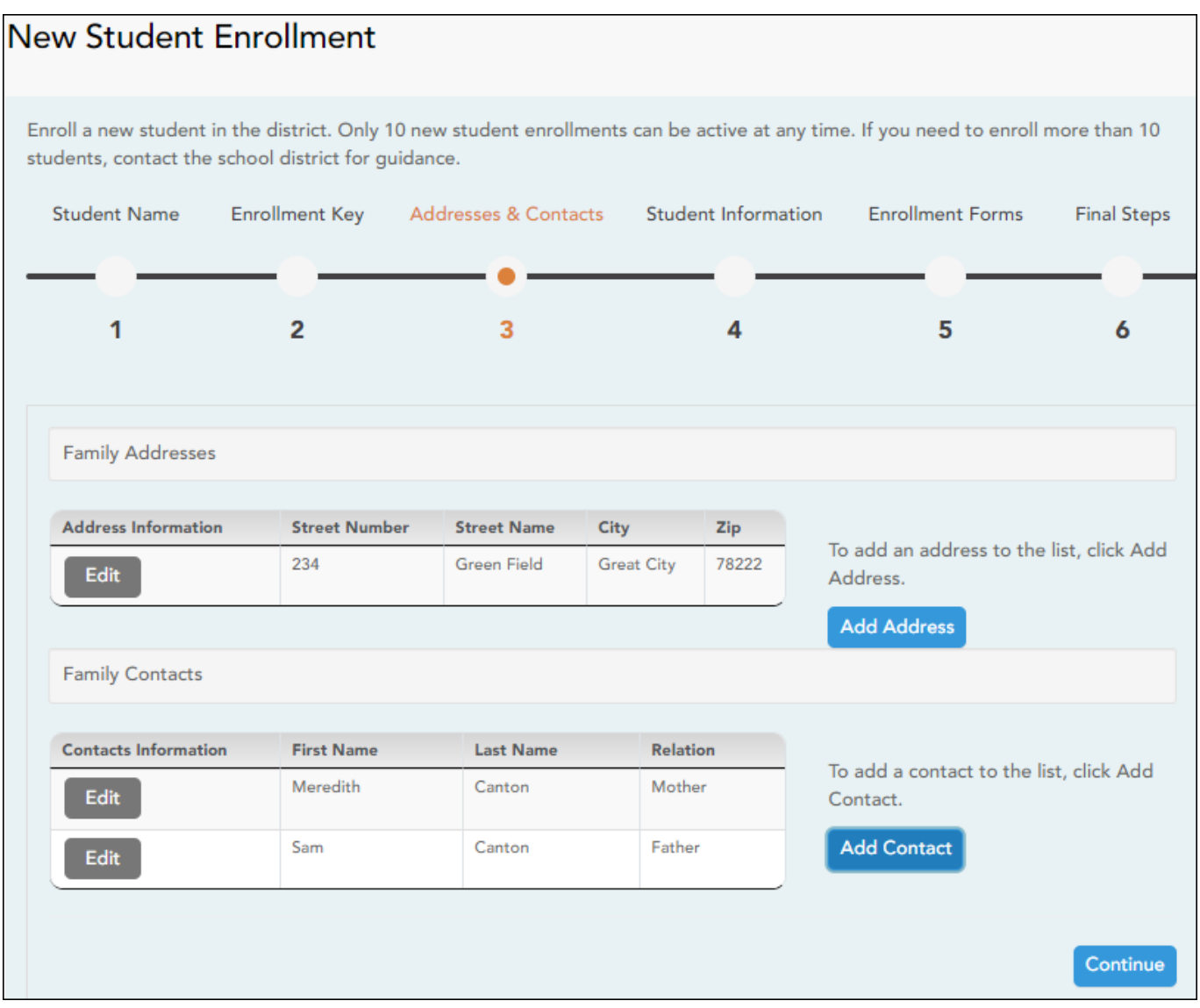

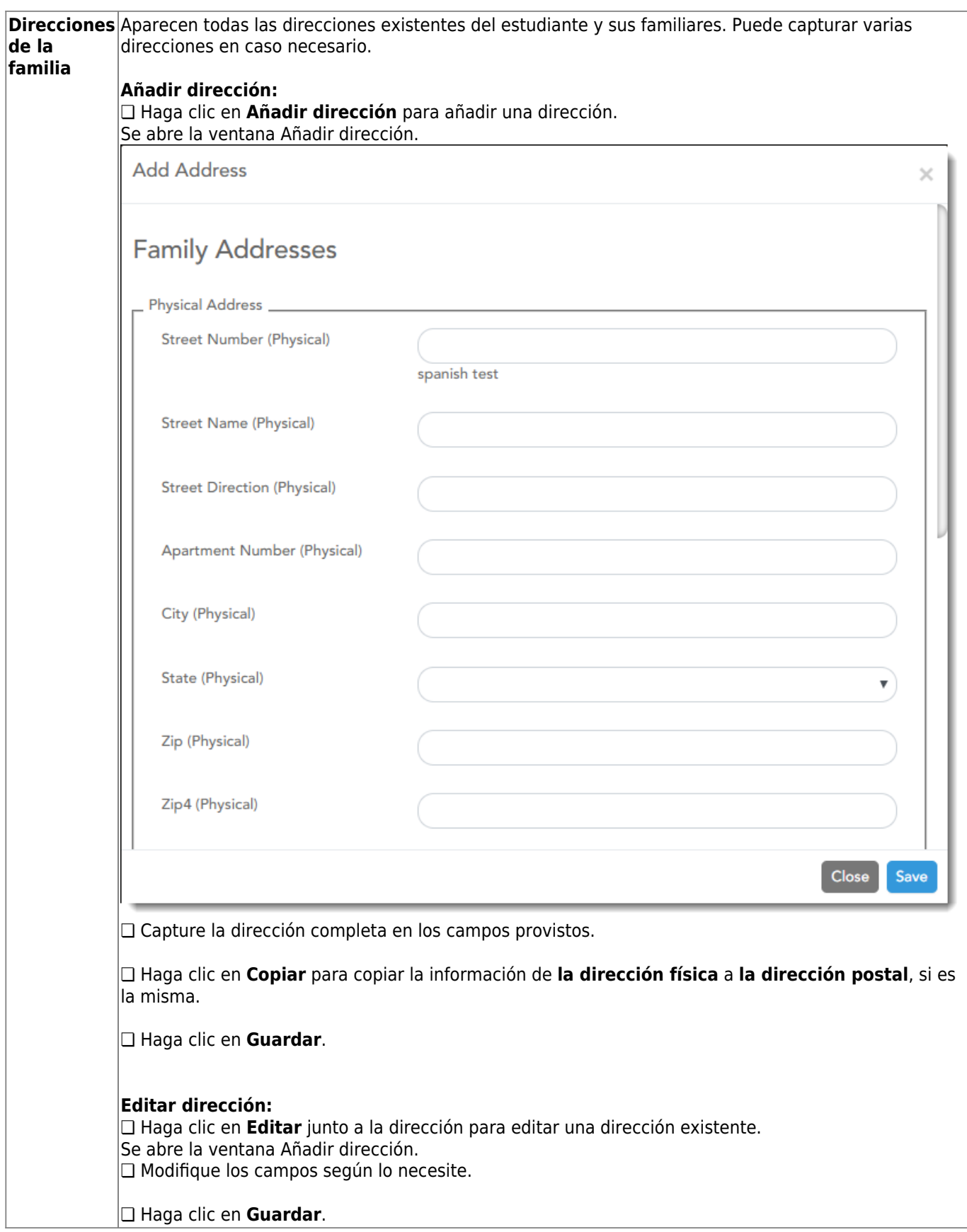

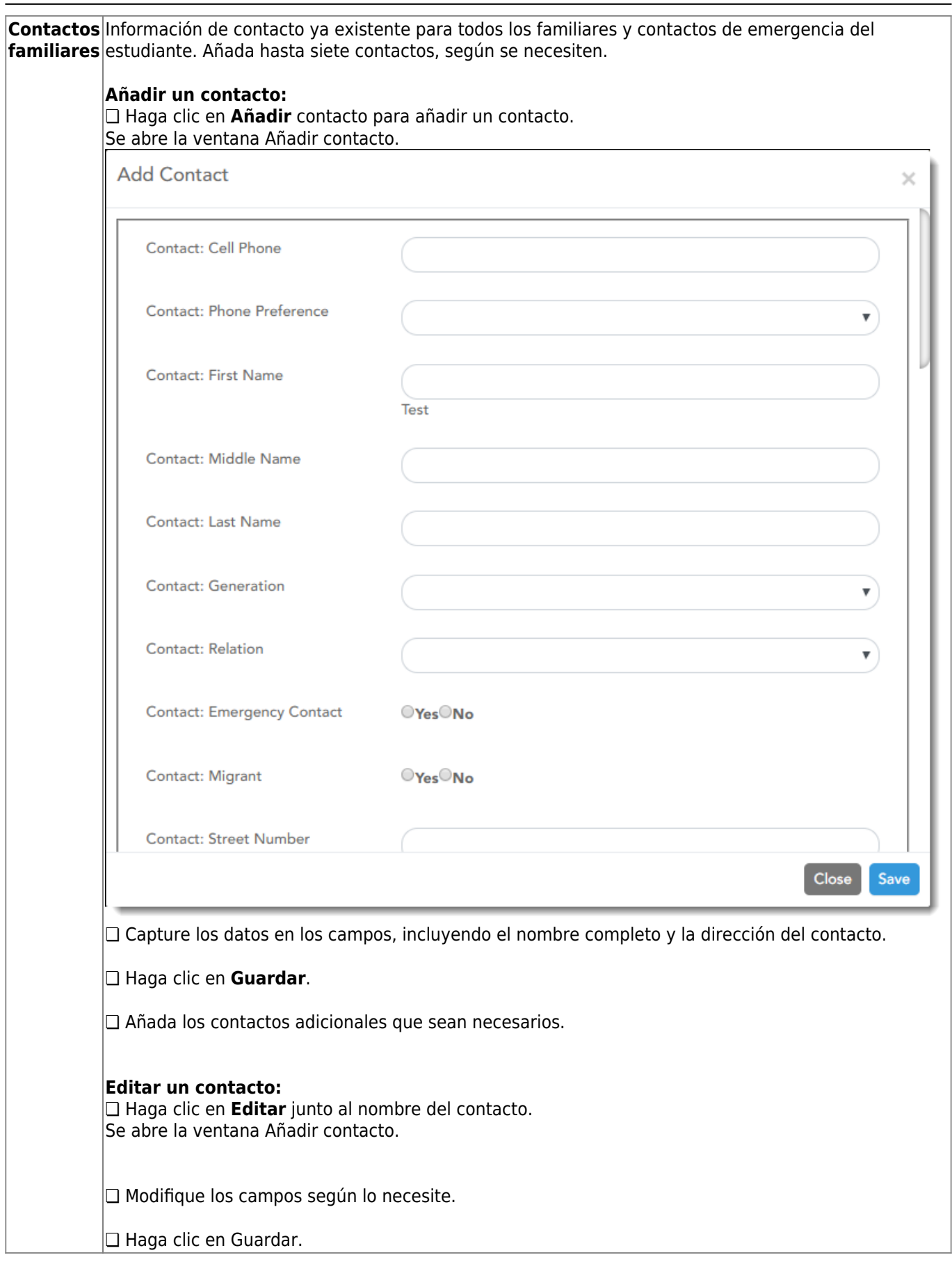

PP

## ❏ Haga clic en **Continuar**.

## **Paso 4 - Información del estudiante:**

Aparecen todos los estudiantes existentes que haya añadido a su cuenta.

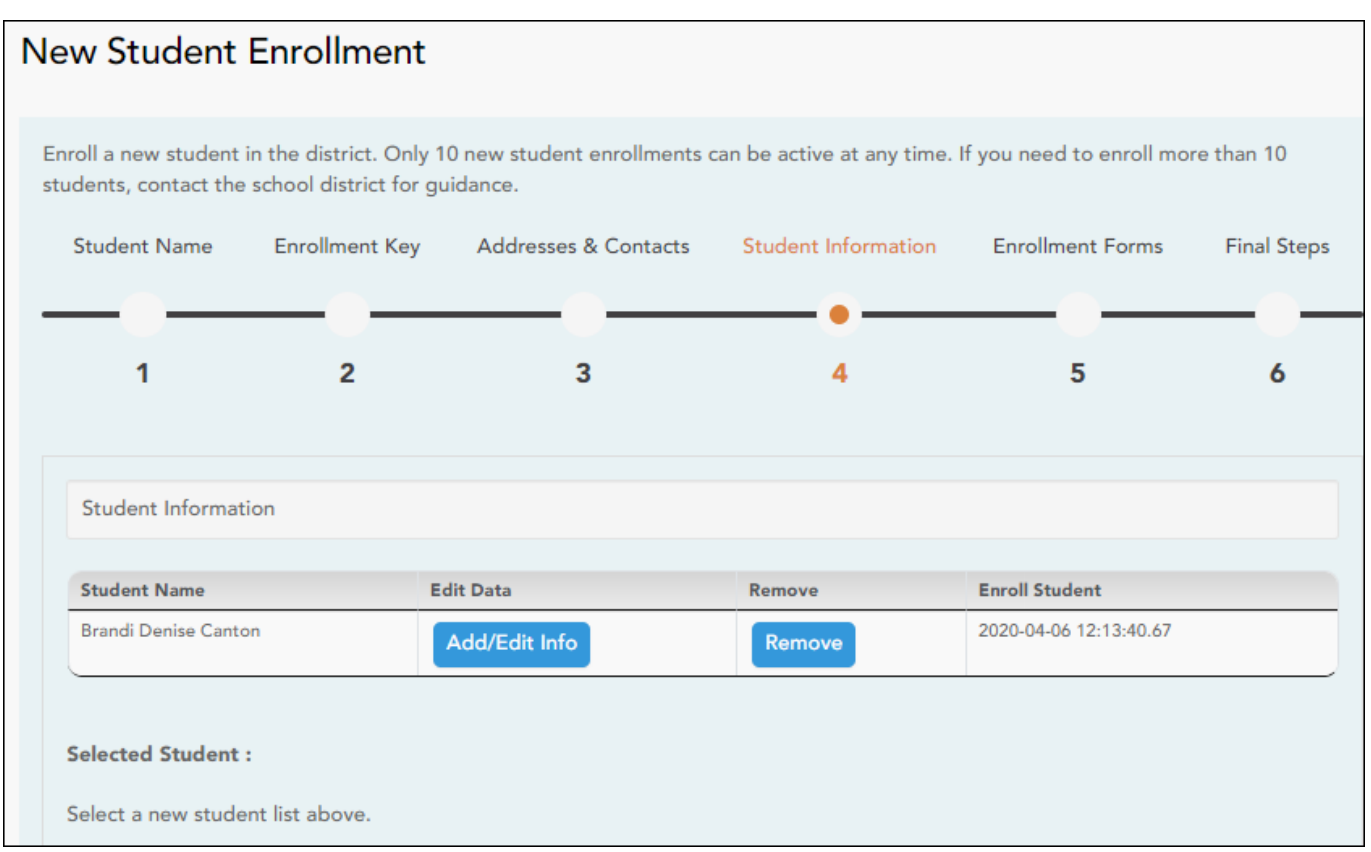

❏ Haga clic en **Añadir/Editar** información del estudiante.

Se vuelve a mostrar la página, permitiendo seleccionar la dirección y los contactos del estudiante, así como capturar información adicional del estudiante seleccionado.

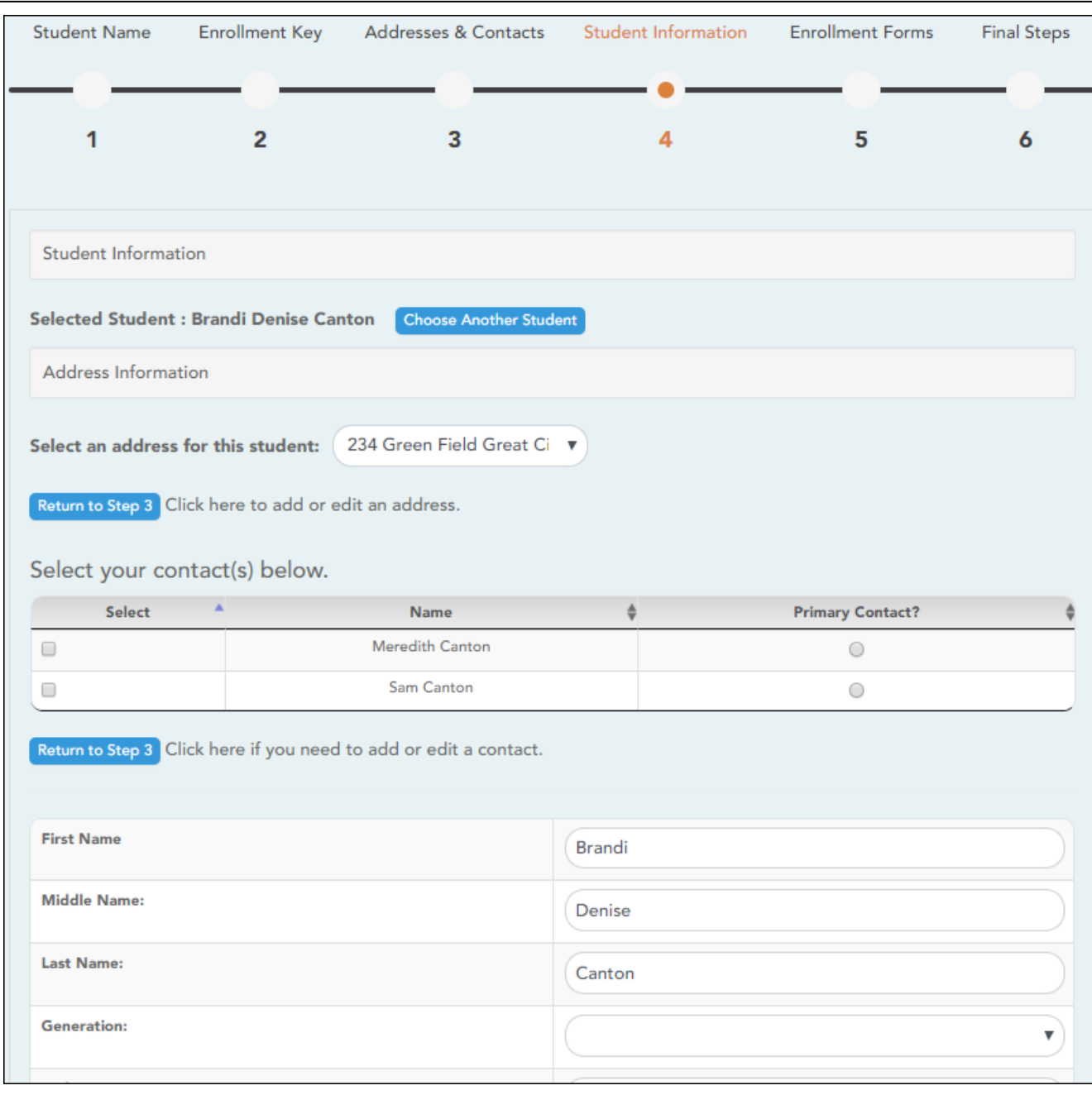

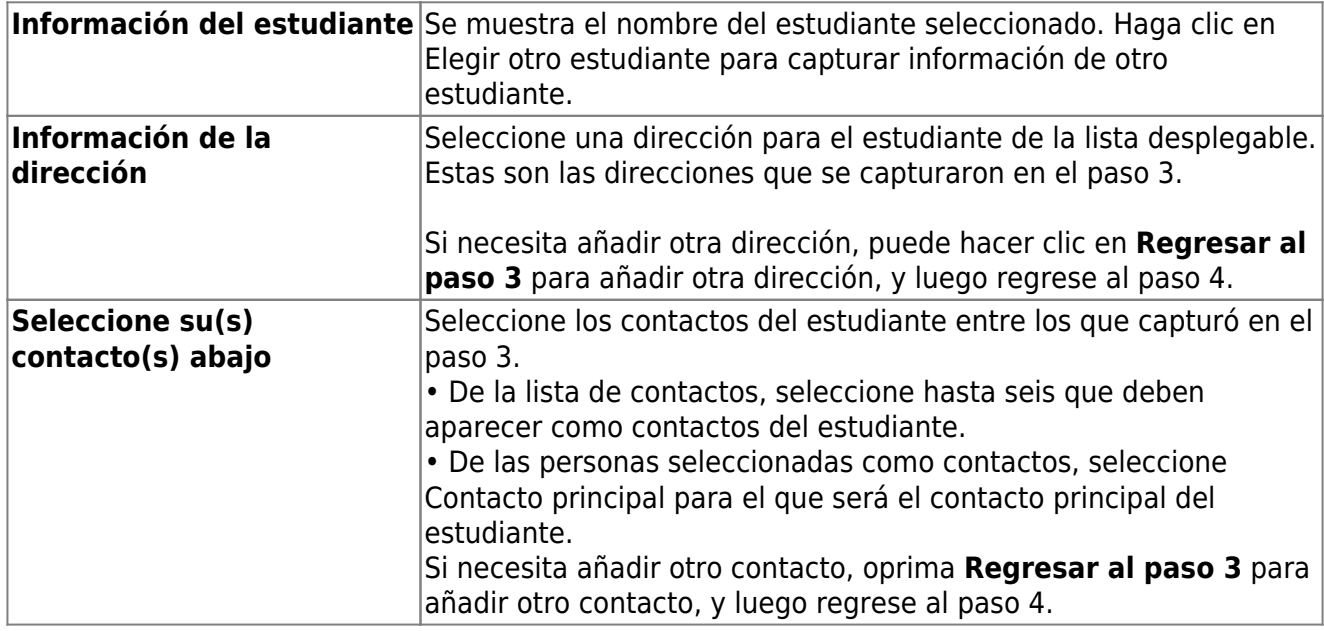

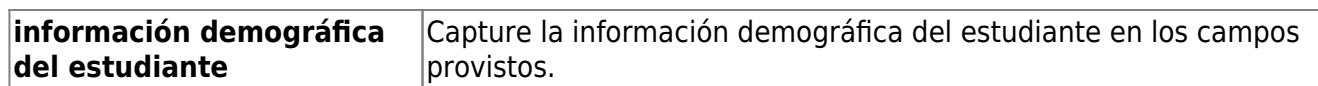

### **Adjuntar un documento:**

Si un campo contiene el botón Documento, puede hacer clic en el botón para cargar un archivo relacionado con la inscripción en línea, como un acta de nacimiento, licencia de conducir, historial de vacunación o comprobante de residencia.

Se abre una ventana que le permite seleccionar y cargar uno o más archivos.

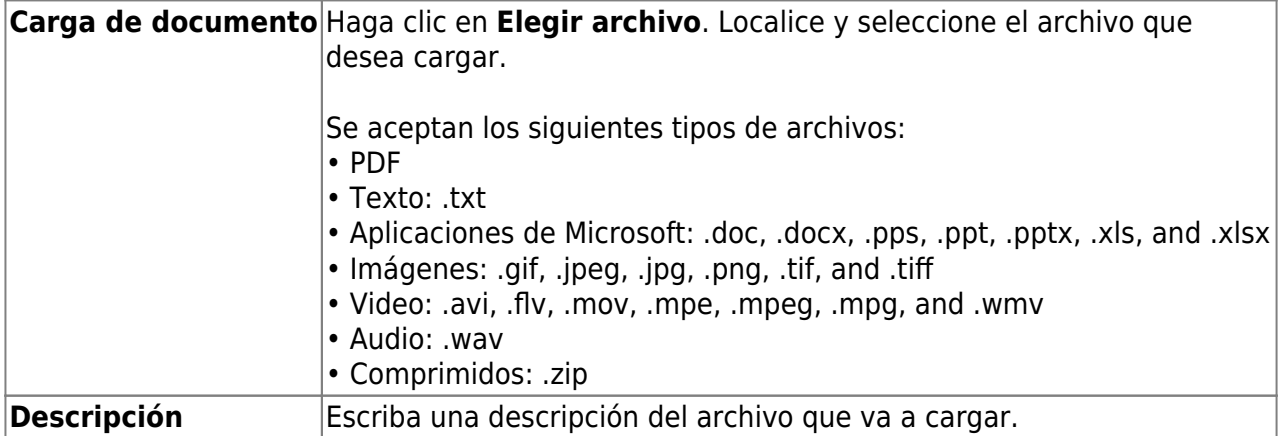

❏ Haga clic en **Cargar archivo**.

Aparece un mensaje que indica que la carga del archivo fue exitosa, y se muestran los detalles del archivo.

❏ Haga clic en **Cerrar** para cerrar la ventana.

Document (+) - Si ha cargado un documento para un campo en específico, el botón muestra Documentos(+) (con un signo de más).

Document (-) - Si no se ha cargado un documento para el campo, el botón muestra Documentos(-) (con un signo de menos).

### **Ver o borrar un documento existente:**

❏ Haga clic en **Documentos(+)**.

• Haga clic en el documento para visualizarlo.

•Haga clic en  $\overline{w}$  junto al documento para borrarlo. Se le pedirá que confirme que quiere borrar el archivo. Haga clic en **OK**.

❏ Haga clic en **Guardar y continuar**.

❏ O bien, haga clic en Guardar y continuar después, si no ha completado toda la información y necesita continuar en un momento futuro. Aparece un mensaje indicando que se han guardado los datos, pero que no se han enviado al distrito para su procesamiento. Puede regresar más adelante para completar el proceso.

## **Paso 5 - Formularios de inscripción:**

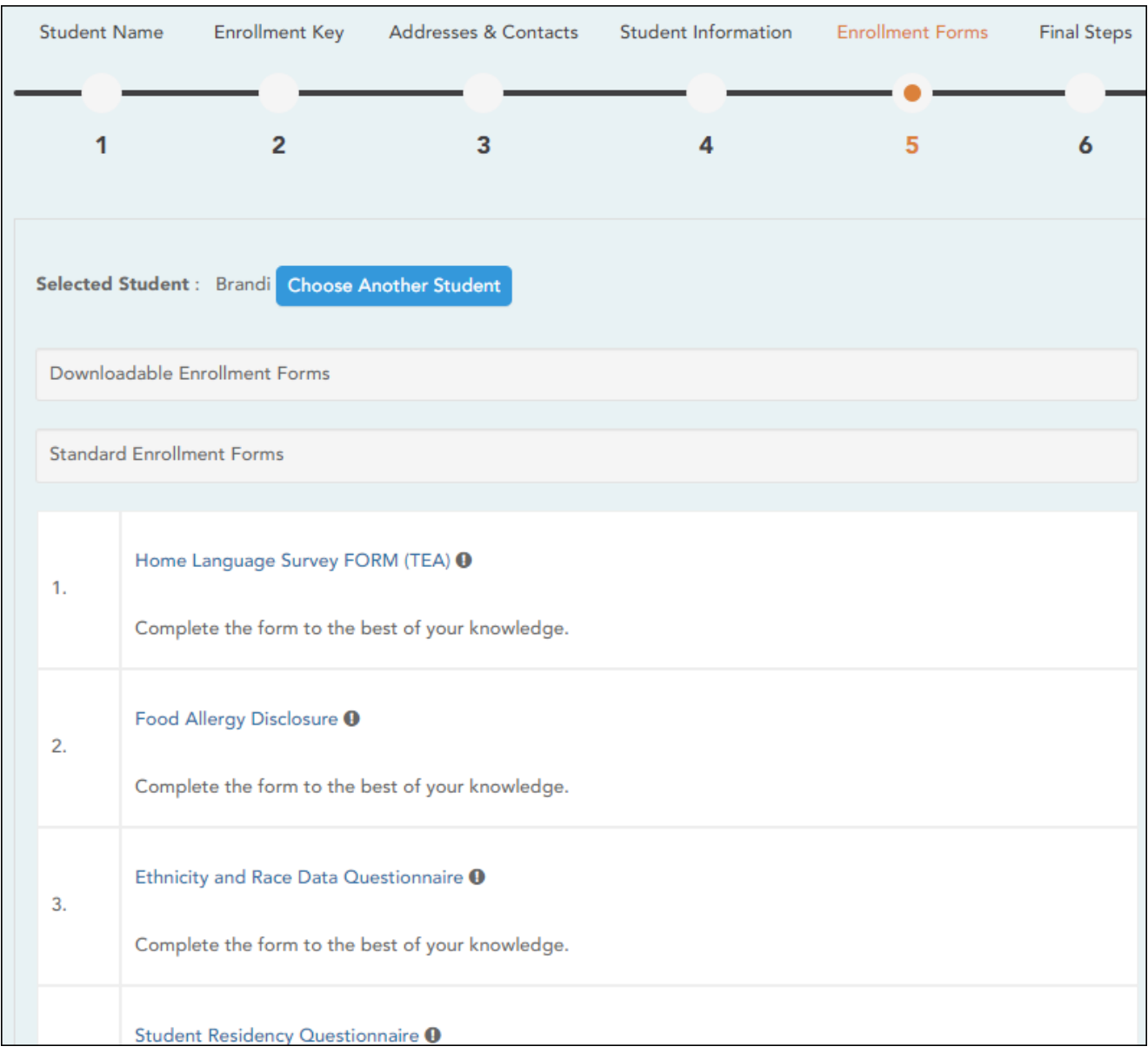

❏ Bajo Formularios de inscripción descargables:

Aparecen todos los formularios adicionales requeridos por el plantel o el distrito.

(Si no puede enviar formularios en línea, puede imprimirlos: Descargar formularios estándar (opcional):) [Download Standard Forms \(optional\):\)](https://help.ascendertx.com/test/parentportal/lib/exe/fetch.php/images/forms/standard_forms.pdf)

❏ Haga clic en cada formulario para visualizarlo. El formulario se abre en una nueva ventana, en donde puede visualizarlo e imprimirlo.

❏ Imprima y llene a mano todos los formularios, y lleve los formularios contestados al plantel o al distrito si es necesario.

### ❏ Bajo **Formularios de inscripción estándar**:

Aparecen los formularios estandarizados requeridos. Estos formularios pueden llenarse y enviarse por internet. Los íconos junto al nombre de cada formulario indican si ya lo ha llenado:

- Indica que los padres aún no han guardado el formulario.

 $\odot$ - Indica que los padres aún ya han guardado el formulario.

❏ Haga clic en cada formulario para visualizarlo.

El formulario se abre en una ventana emergente.

❏ Escriba la información necesaria y haga clic en **Guardar cambios**.

### **No puede guardar un formulario hasta que se capturen todos los datos obligatorios.**

**NOTA**: Algunos formularios no tienen campos para captura de datos, pero necesitan ser aprobados por el padre o la madre. En este caso, oprima Guardar cambios para aceptar el contenido del formulario.

El botón I**nscribir estudiante** permanece deshabilitado hasta que se guarden todos los formularios. (Quizá tenga que desplazarse hacia abajo para ver el botón **Inscribir estudiante**). ❏ Haga clic en **Inscribir estudiante** cuando estén listos todos los datos y formularios.

La información de inscripción del estudiante se envía al distrito para su revisión y aceptación. También recibirá un aviso de confirmación por correo electrónico.

### **Paso 6 - Últimos pasos:**

❏ Haga clic en **Añadir otro estudiante** si necesita añadir otro estudiante, y repita el proceso desde el paso 1.

### **Bajo Confirmación de inscripción:**

Aparecen todos los estudiantes que ha enviado con éxito al distrito para su inscripción, o que todavía está inscribiendo.

- Si ha iniciado el proceso de inscripción del estudiante, aparecerá el nombre del estudiante.
- Si su inscripción ha sido enviada con éxito al distrito, aparece la marca de fecha y hora de envío.

❏ (Opcional) Haga clic en **Imprimir** para imprimir un mensaje de confirmación por cada estudiante inscrito.

El mensaje contiene el nombre del estudiante, la clave de inscripción del estudiante, y más instrucciones para sus registros.

### **¿Qué ocurre a continuación?**

### **Visita en persona:**

Para completar el proceso de inscripción, quizá sea necesario que acuda al distrito o al plantel para entregar los formularios descargados y realizar los pasos que deben hacerse en persona, según lo requieran el distrito y el plantel. Comuníquese con su plantel para recibir instrucciones.

### **Recibir una ID de ParentPortal:**

Una vez que el distrito o plantel haya completado la inscripción de su estudiante, el plantel le expedirá una ID de ParentPortal para cada estudiante que inscribió con éxito. Puede usar la ID del portal para añadir al estudiante a su cuenta.

Una vez que su estudiante esté inscrito y añadido a su cuenta, aparecerá en su página Mi Cuenta bajo **Estudiantes**.

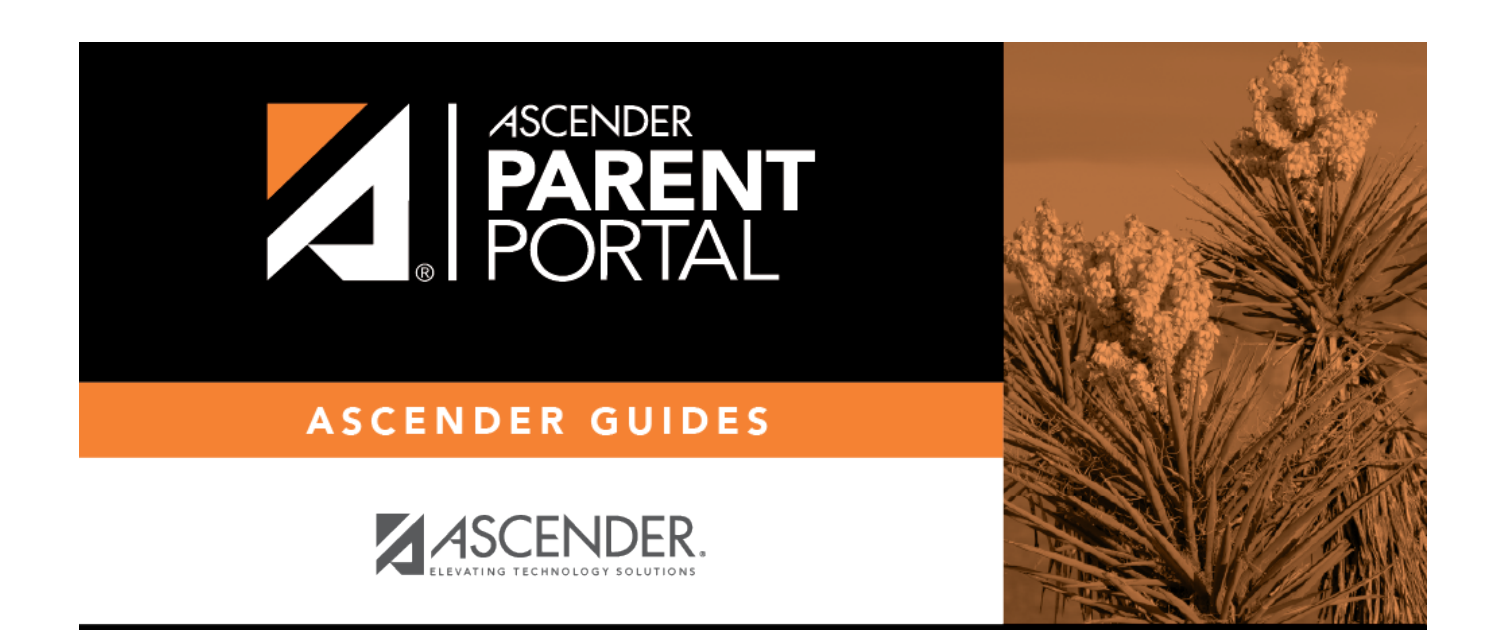

# **Back Cover**